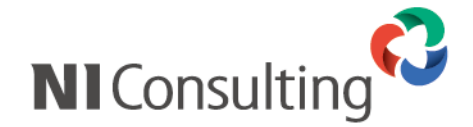

# Microsoft SQL Server 2005 SQL Server Management Studio データベースバックアップ設定マニュアル

<Windows 環境>

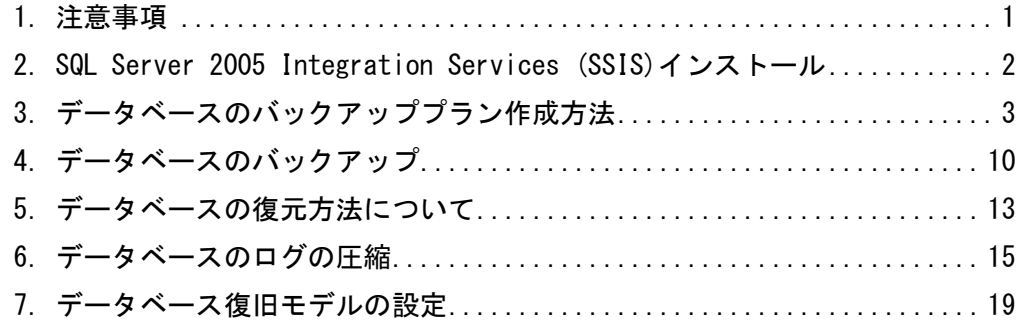

## <span id="page-1-0"></span>1.注意事項

このマニュアルは Microsoft SQL Server 2005 のバックアップ設定マニュアルです。 Microsoft SQL Server 2008 のバックアップ設定については、別紙「Microsoft SQL Server 2008 バックアップ設 定マニュアル」をご覧下さい。

作業を実施される前に以下の注意事項を確認して下さい。

- ① Administrator 権限ユーザーにて実施を行って下さい。
- ② SQL Server Management Studio は Microsoft 社のソフトウェアとなります。 Microsoft 社のホームページよりダウンロードが可能です。
- ③ データベースサーバーにおいて作業を実施して下さい。 ※WEB サーバー専用のサーバーには実施していただく必要はありません。
- ④ バックアップ中はサーバー負荷が非常に高くなり、製品の運用は控えていただく必要がございます。
- ⑤ バックアップスケジュールは運用形態に合わせてご計画ください。
- ⑥ ご利用の SQL Serverの Edition によりシステム要件が異なり、バックアップ設定中にエラーが発生した場合 は、以下の対処を実施します。

■Standard、Enterprise

Integration Services (SSIS)がインストールされていない場合、エラーが発生します。

「2.SQL Server 2005 Integration Services (SSIS)インストール」のインストール作業を行ってください。 ■Workgroup

Workgroup Edition をご利用の場合には、Integration Services (SSIS)は、機能として含まれません。 サービスパックの適用「SQL Server2005 SP2 以上」が必要になります。

## <span id="page-2-0"></span>2.SQL Server 2005 Integration Services (SSIS)インストール

SQL Server Management Studio を使用して、定期的なバックアップを行うためには SSIS が必要となります。

① SQL Server 2005 インストールメディアを CD ドライブにセットし、開始画面の「サーバーコンポーネン ト・・・」をクリックし、画面の指示に従い(選択項目はありません)以下の画面まで進んでください。

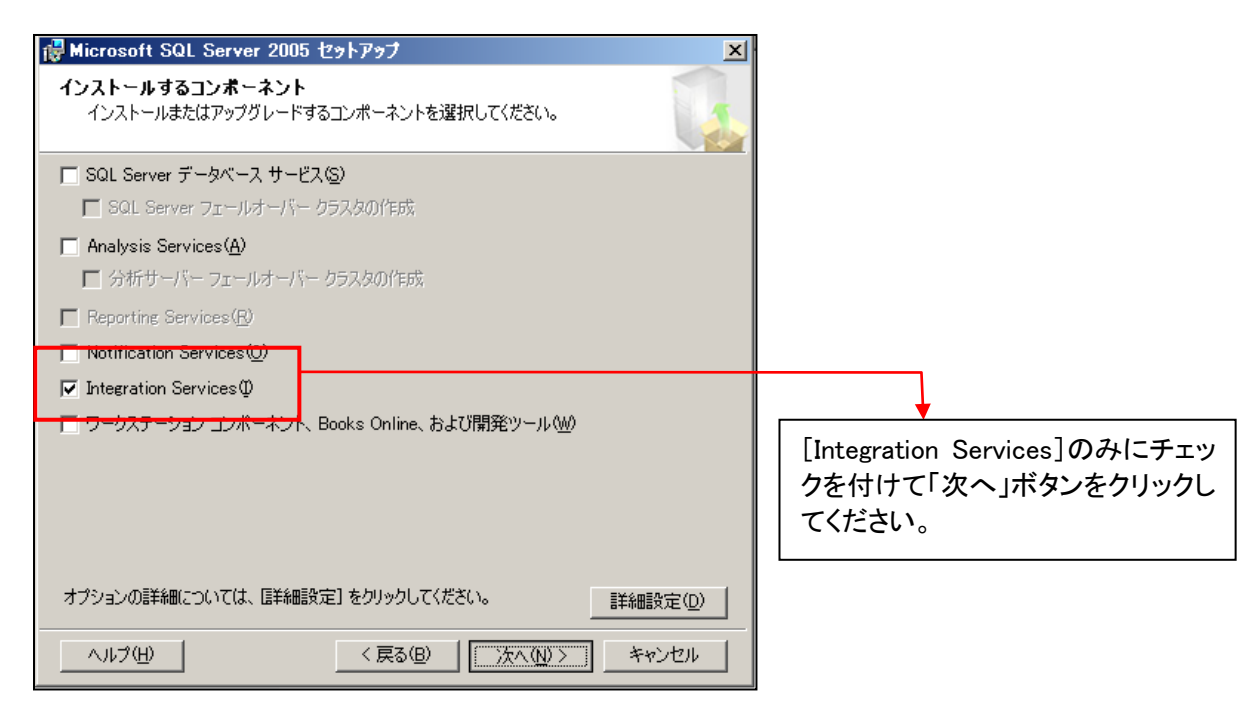

- ② 上図の画面以外には選択項目はありませんので、「次へ」ボタン等で進んで、インストールを完了してく ださい。
- ※通常、インストール中に SQL Server 2005 が停止することはありませんが、ご使用中の環境によってはサー ビス停止、OS の再起動を要求される可能性が有ります。

## <span id="page-3-0"></span>3.データベースのバックアッププラン作成方法

定期自動バックアップの設定を行います。

バックアップスケジュールについてはお客様の運用に合わせて設定してください。

こちらでは完全バックアップを取る際のファイル名の設定ですが、差分バックアップを取る際のファイル名の設 定は、⑤から「データベースのバックアップ(差分)」を選択して設定を行ってください。

その際、任意に指定するバックアップファイル名は、完全バックアップとは異なる名前を指定してください。

① SQL Server Management Studio を起動してください。

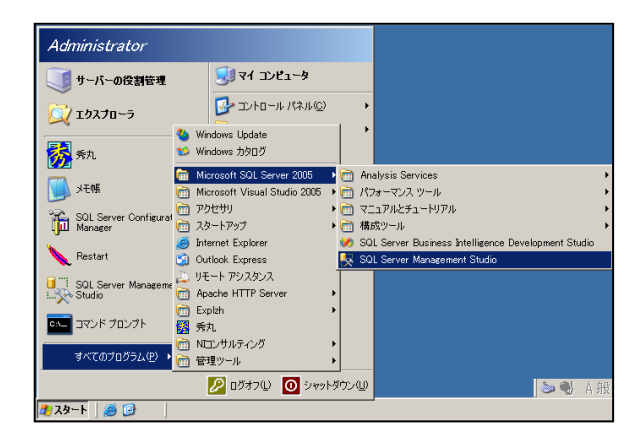

② 対象のサーバー名の管理>メンテナンスプランを右クリックし、メンテナンスプランウィザードをクリックして ください。

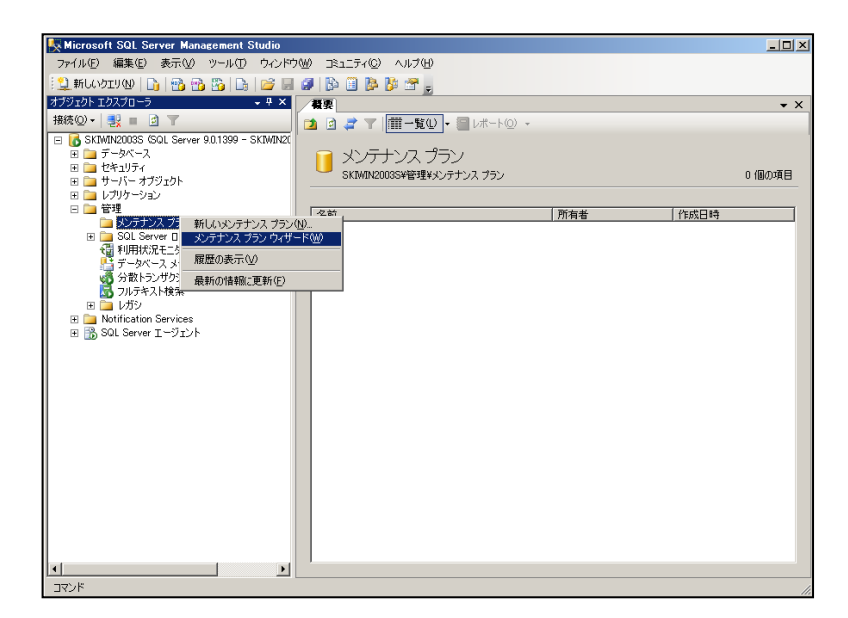

③ 以下の画面が表示されるので、「次へ」ボタンをクリックしてください。

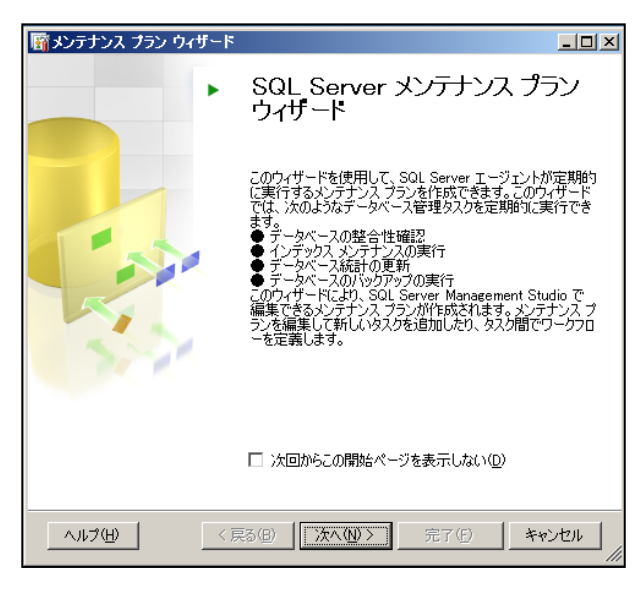

④ 以下の画面が表示されるので、ご使用中の環境に合った設定を行い、「次へ」ボタンをクリックしてくださ い。

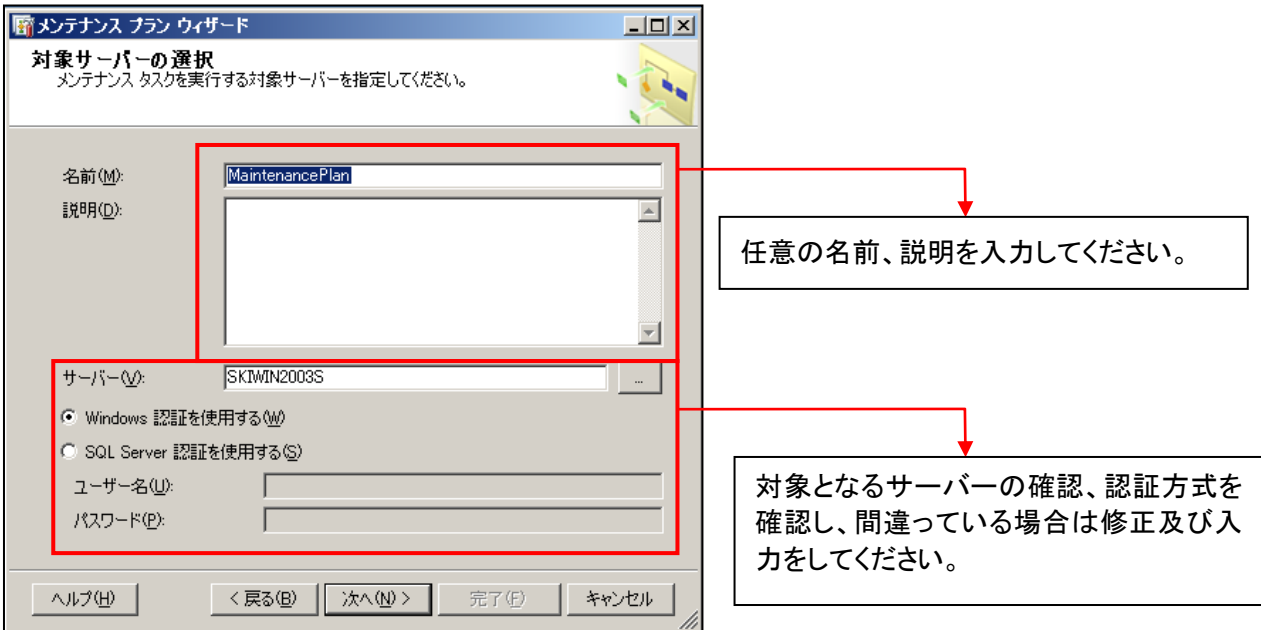

⑤ タスクの種類を選択し、「次へ」ボタンをクリックしてください。

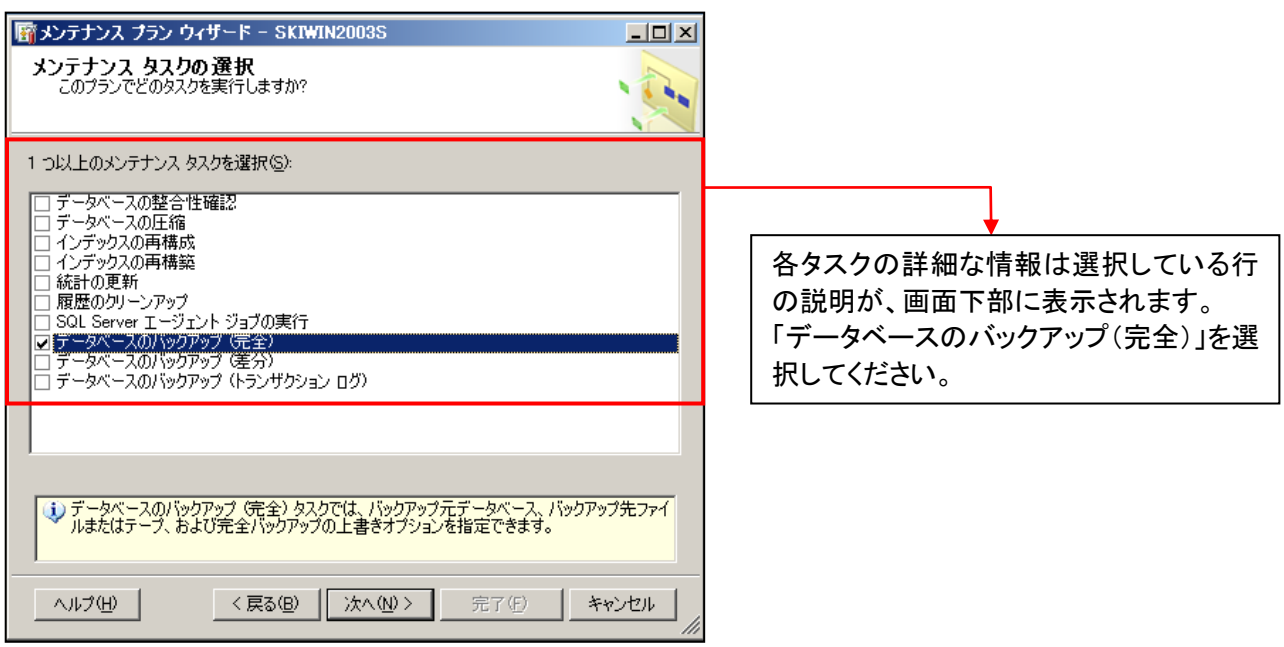

⑥ 複数のタスクを選択された場合は、以下の画面で順番を指定することが出来ます。 「次へ」ボタンをクリックしてください。

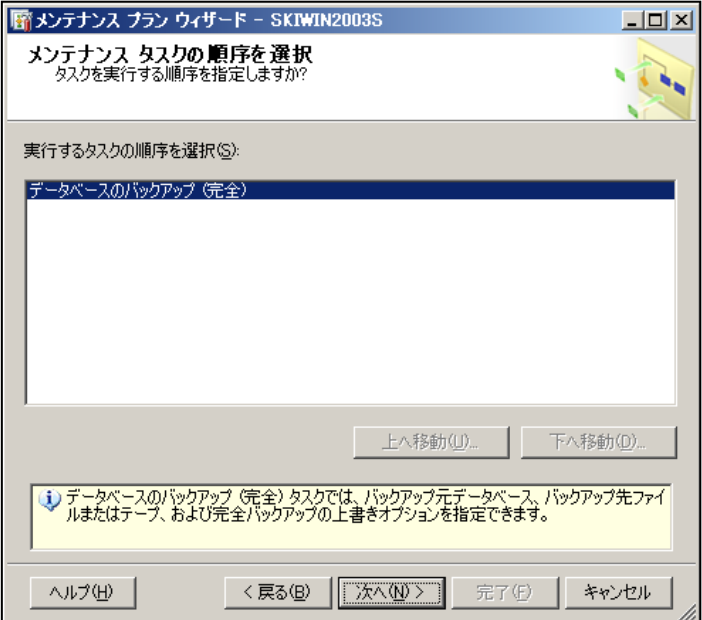

⑦ バックアップの設定画面が表示されるので、各項目を設定し「次へ」ボタンをクリックしてください。

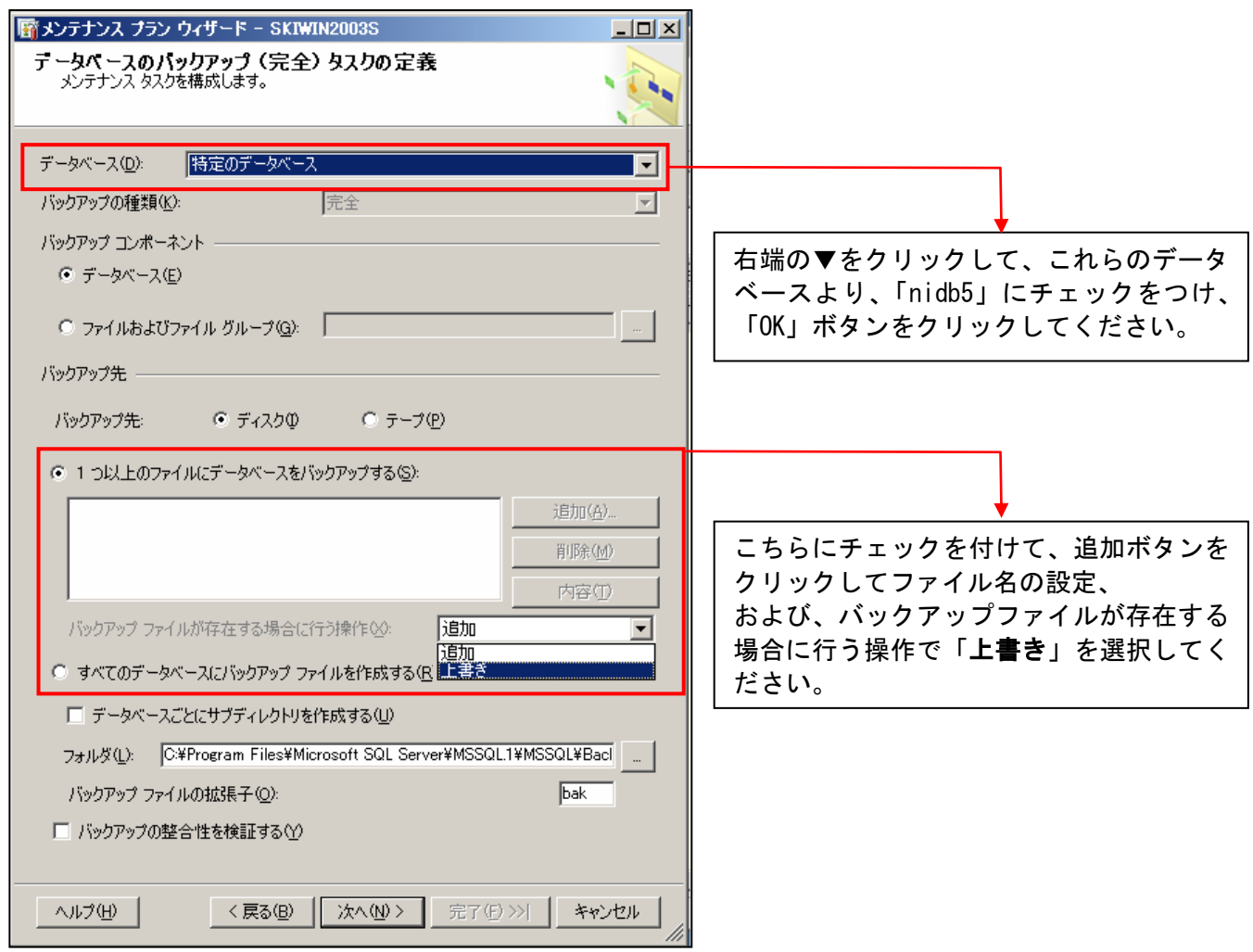

⑧ バックアップファイルの保存先および保存ファイル名を入力してから「OK」ボタンをクリックしてください。 デフォルトでバックアップ先フォルダまで指定済みとなっていますが、ドライブ名を含めたパスを確認し、ファ イル名を最後に追記してください。

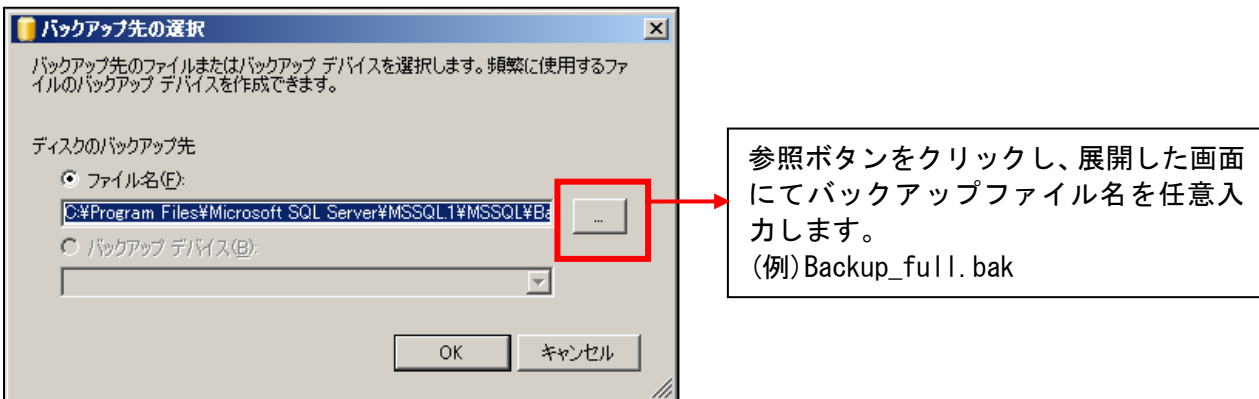

(例)C:¥Program Files¥Microsoft SQL Server¥MSSQL.1¥MSSQL¥Backup¥Backup\_full.bak ファイルの拡張子は「.bak」となります。

⑨ 「変更ボタン」をクリックしてスケジュールを設定してから「次へ」ボタンをクリックしてください。

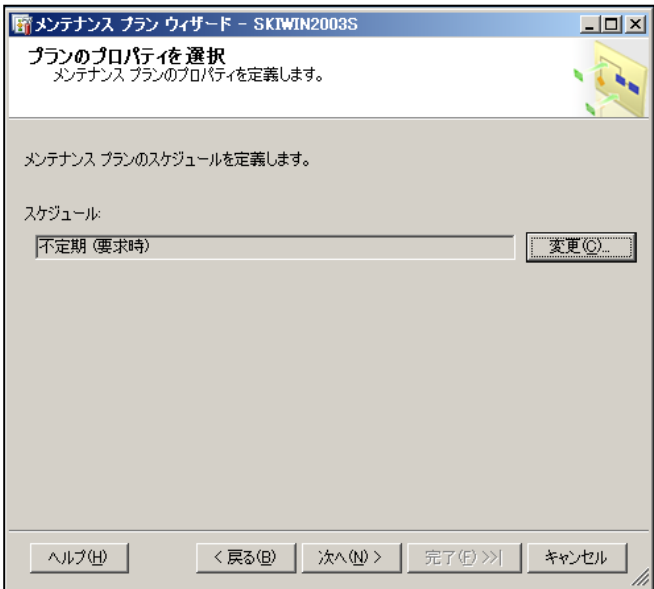

⑩ 運用形態に合わせたスケジュールを設定してください。

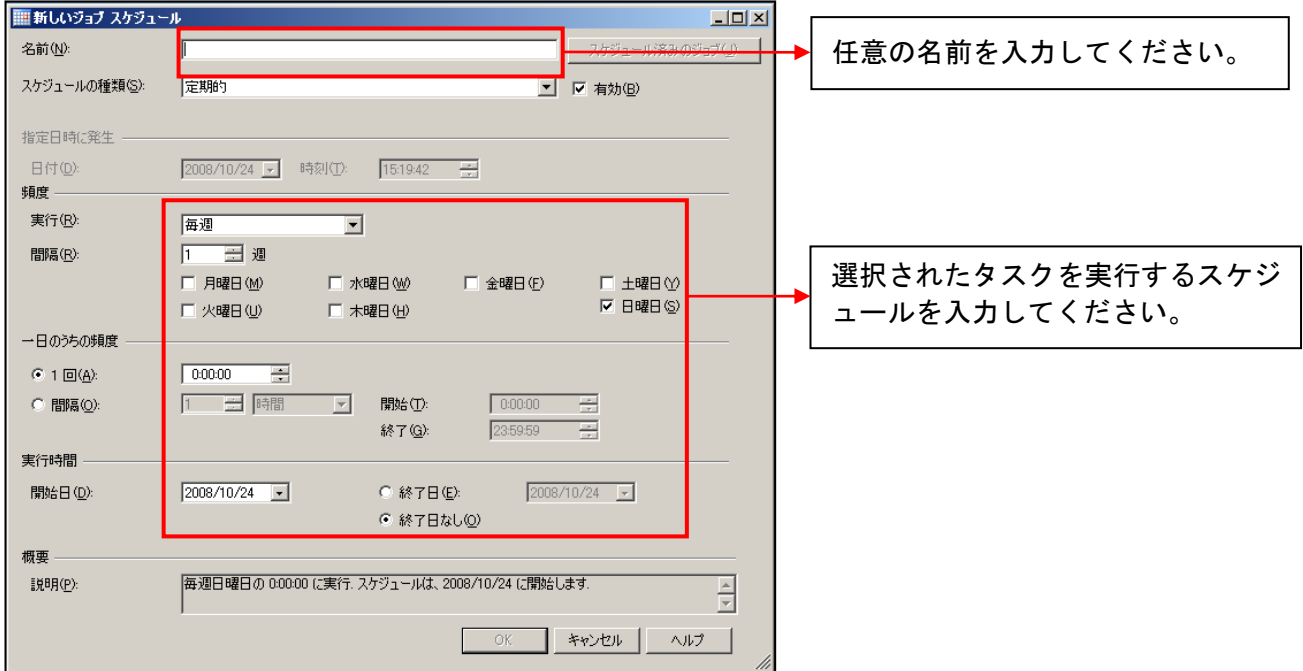

- ※ 完全バックアップタスクの場合、それまでの差分バックアップファイルは不要となります。また、完全バッ クアップ取得直後に差分バックアップを取得する必要は有りません。
- ※ 差分バックアップを使用してデータベースを復元する場合、差分バックアップ前に取得した、完全バック アップファイルが必要となります。

レポートオプション画面が表示されるので、出力先を設定して「次へ」ボタンをクリックしてください。

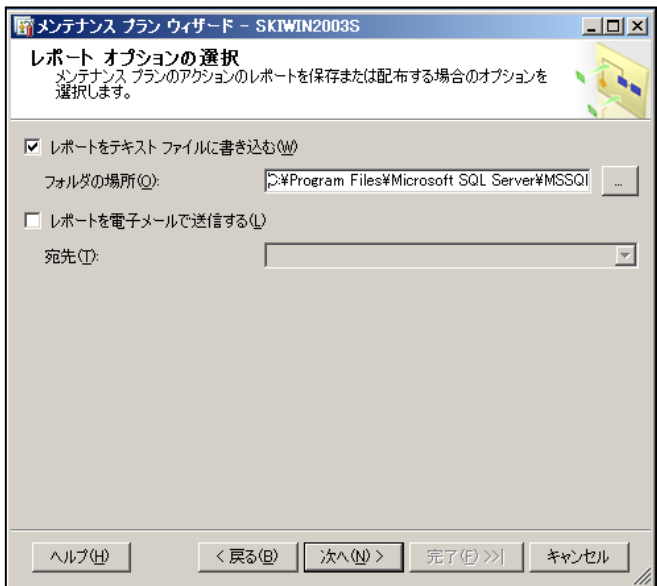

完了画面が表示されるので「完了」ボタンをクリックしてください。

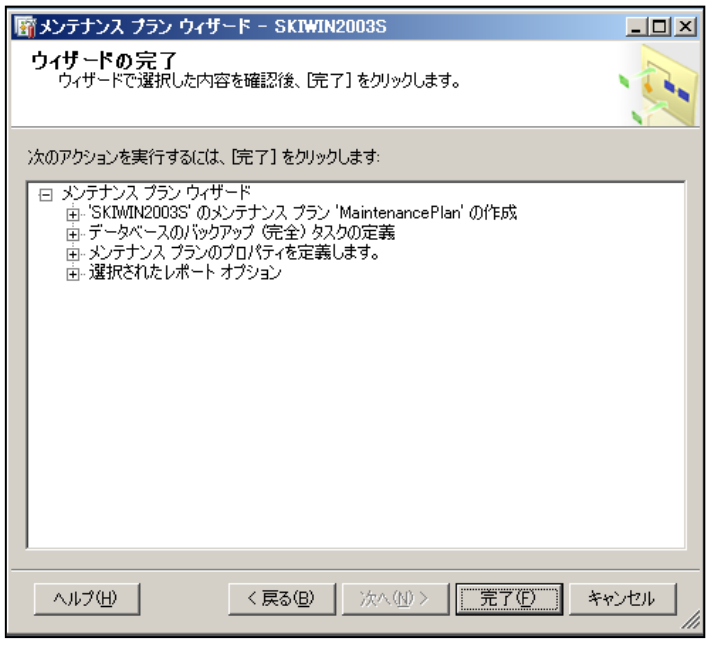

⑬ 進行状況画面で以下のようなエラーが発生した場合、ご利用の Edition により以下の対処を行います。 ■Standard、Enterprise

Integration Services (SSIS)がインストールされていない場合、エラーが発生します。 「2.SQL Server 2005 Integration Services (SSIS)インストール」のインストール作業を行ってください。

## ■Workgroup

Workgroup Edition をご利用の場合には、Integration Services (SSIS)は、機能として含まれません。 サービスパックの適用「SQL Server2005 SP2 以上」が必要になります。

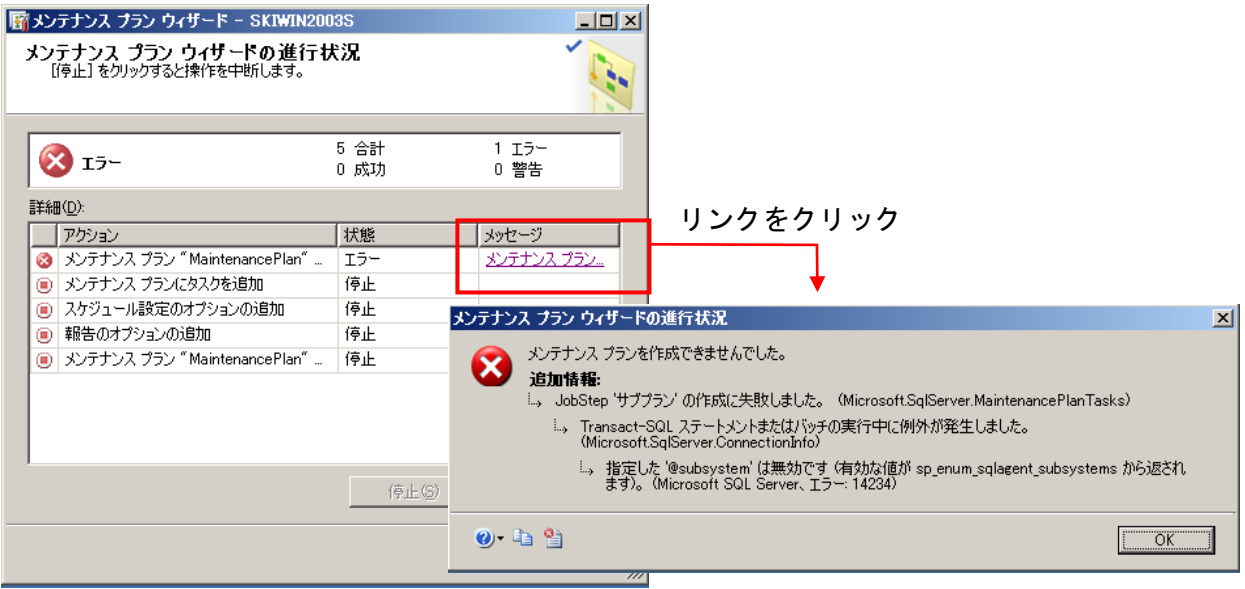

⑭ 進行状況画面で以下のようなエラーが発生した場合、SQL Server のネットワークパケットサイズを変更し て頂くことで、問題が解決する可能性があります。Microsoft SQL Server Management Studio のサーバー のプロパティより設定を変更して下さい。

詳しくは製品インストールマニュアル「SQL Server のネットワークパケットサイズを変更する」をご参照下さ い。

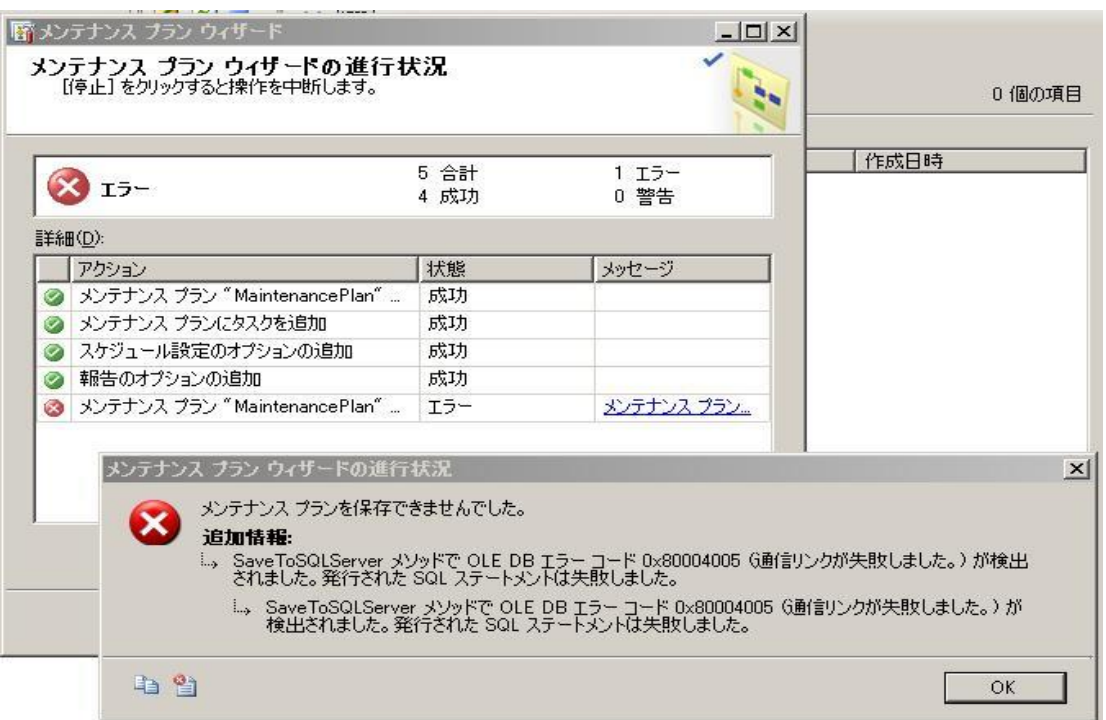

## <span id="page-10-0"></span>4.データベースのバックアップ

SQL Server のメンテナンス作業を行う場合など、作業時点のバックアップを取得する場合に参照してください。

## 4-1.定期バックアップを保存しているファイルに上書きする場合

『3.データベースのバックアッププラン作成方法』で設定した定期実行のバックアップファイルに上書きします。 すでに設定されているバックアッププランを使用するため簡単にバックアップを取ることができます。

- ① SQL Server Management Studio を起動して下さい。
- ② 製品がインストールされているサーバーグループを選択し、対象となるサーバーを開いて下さい。
- ③ データベースの一覧から「nidb5」を右クリックし、メニューを開き、「タスク」の中の「データベースのバックア ップ」を選択して下さい。

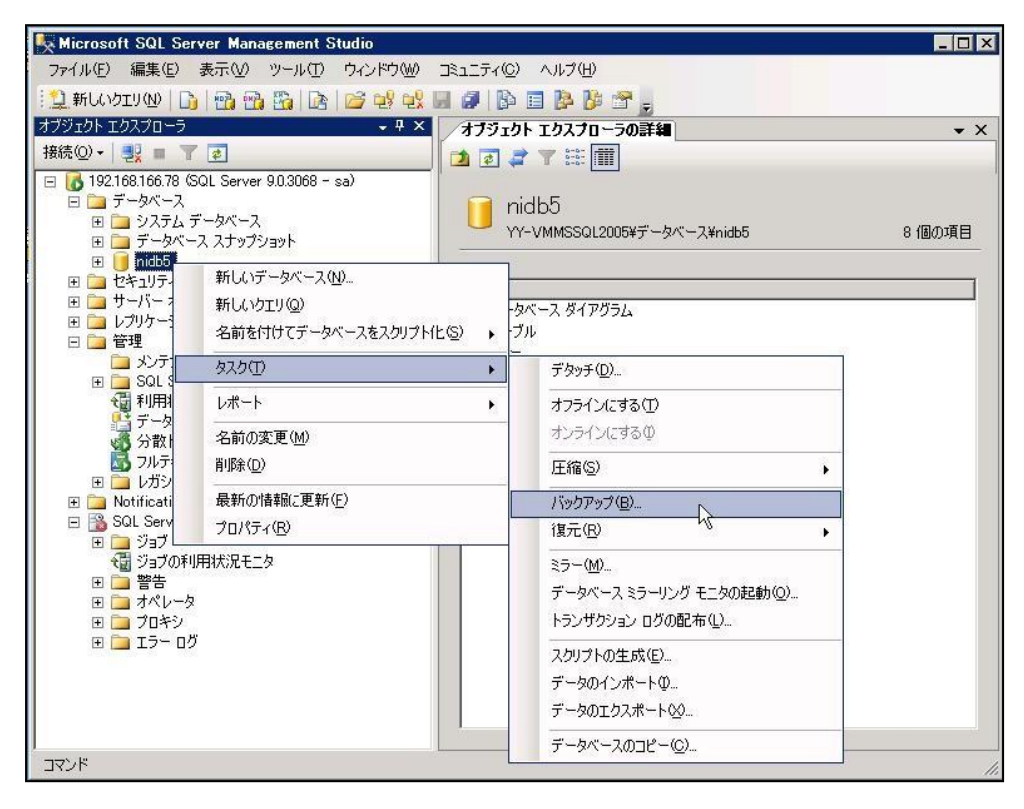

④ 製品データベース「nidb5」が選択されているのを確認し、バックアップ セットで「nidb5-完全 データベース バックアップ」を選択し、「OK」ボタンを押します。

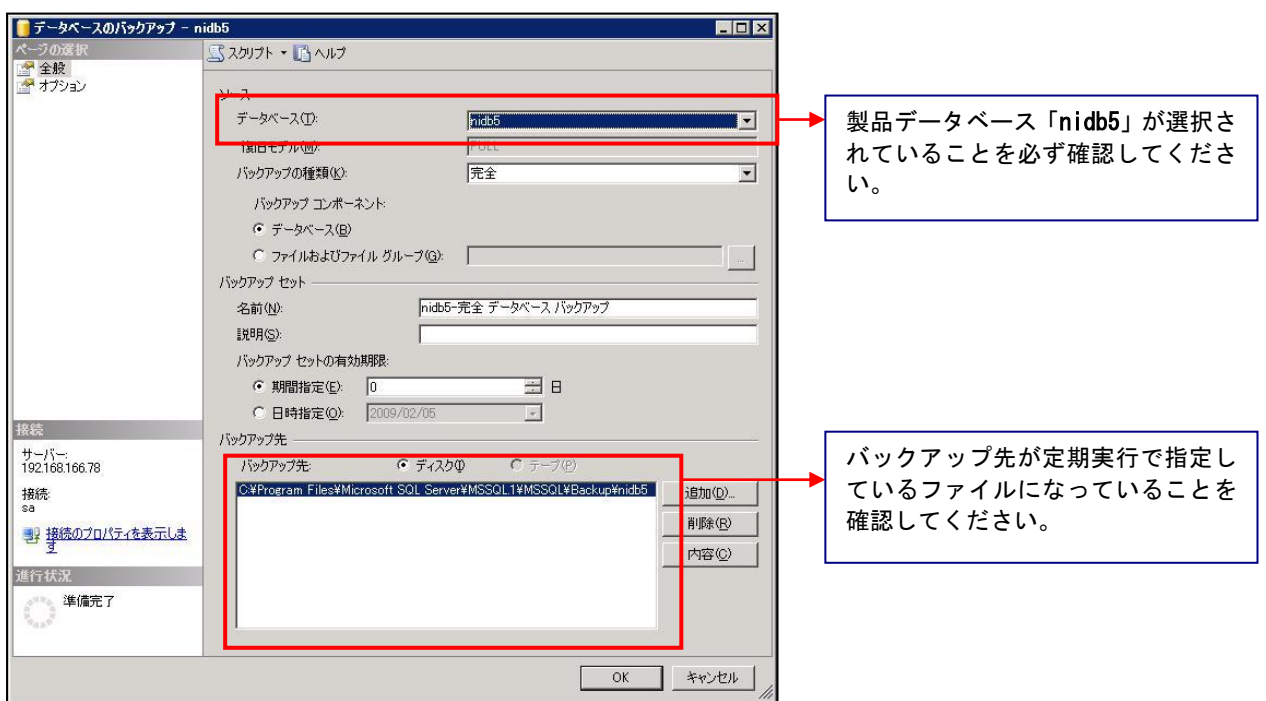

⑤ 正常にデータベースのバックアップが終了されますと、以下のメッセージが表示されます。 以上で、データベースのバックアップが完了となります。

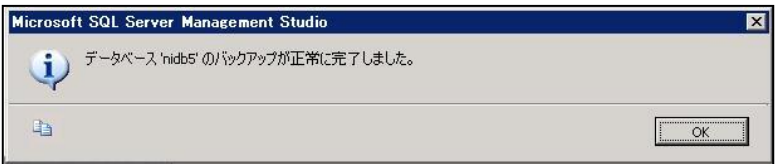

## 4-2. 外付けの HDD などに直接データベースファイルのバックアップをとる場合

定期バックアップとは別に、外付け HDD など外部メディアにバックアップを取得する場合に参照してください。 SQL Server を停止する必要があるため、製品を利用できません。ユーザーに対して運用停止の案内を行って から作業を開始してください。

① SQL Server を停止します。

SQL Server Management Studio で SQL Server を右クリックし、「停止」を選択します。

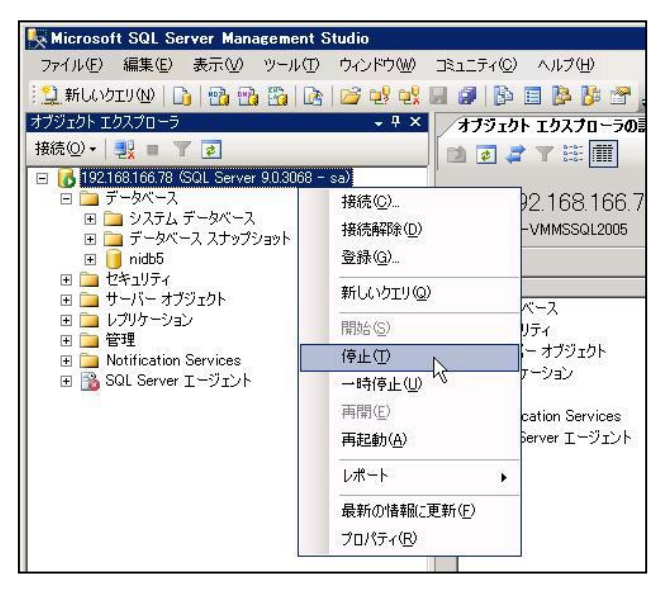

② データベースをコピーし、バックアップを保存したいメディアに貼り付けます。

製品データベースファイル「nidb5.mdf」「nidb5 log.ldf」と

カタログファイルのフォルダ※「nic\_pmail\_data\_catalog」「nic\_smail\_data\_catalog」は通常 SQL\_Server のデ ータ格納箇所に配置されております。SQL Server を標準インストールした場合、データ格納場所は以下 となります。

例)SQL Server インストールドライブ\Program Files\Microsoft SQL Server\MSSQL.1\MSSQL\Data ※カタログファイルは NI コラボご導入の際のみに生成されるファイルです。NI コラボご導入の際はこちら のフォルダも合わせてバックアップしてください。

③ ②の作業が終了したら、SQL Server Management Studio で SQL Server を右クリックし、「開始」を選択し ます。

## <span id="page-13-0"></span>5.データベースの復元方法について

データベースを復元する際は、以下の手順によりバックアップファイルより復元が可能です。 以下はバックアッププランにて取得したデータの復元方法の説明となります。 復元を実行している間、製品を利用できません。ユーザーに対して運用停止の案内を行ってから作業を開始し てください。

① nidb5 を右クリックして、タスク>復元>データベースをクリックしてください。

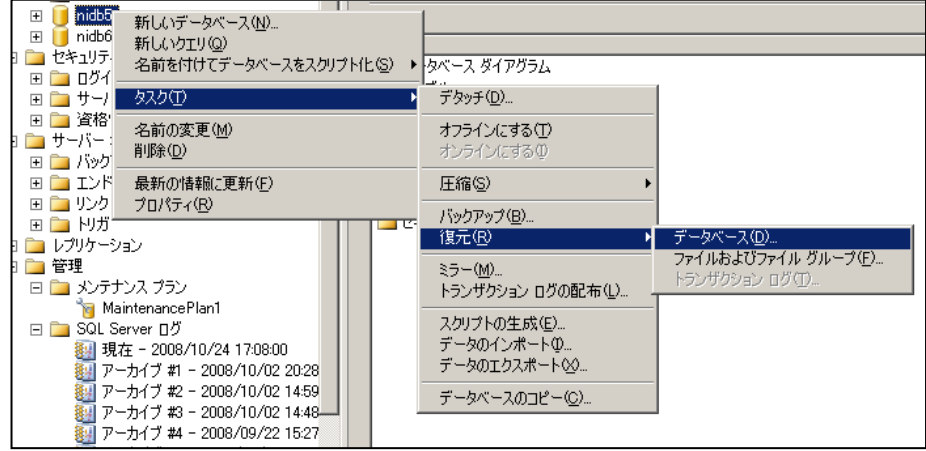

② 以下の画面が開くので、復元するバックアップファイルを選択し、 画面左側のオプションをクリックしてください。

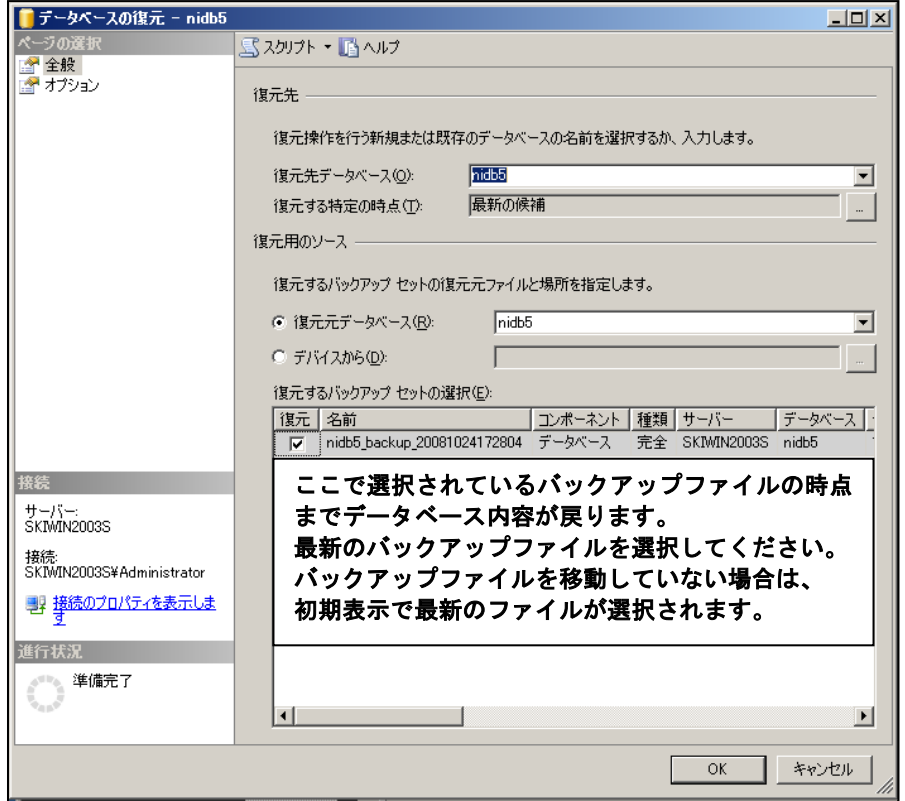

既存のデータベースを上書きするにチェックをつけ、「OK」ボタンをクリックしてください。

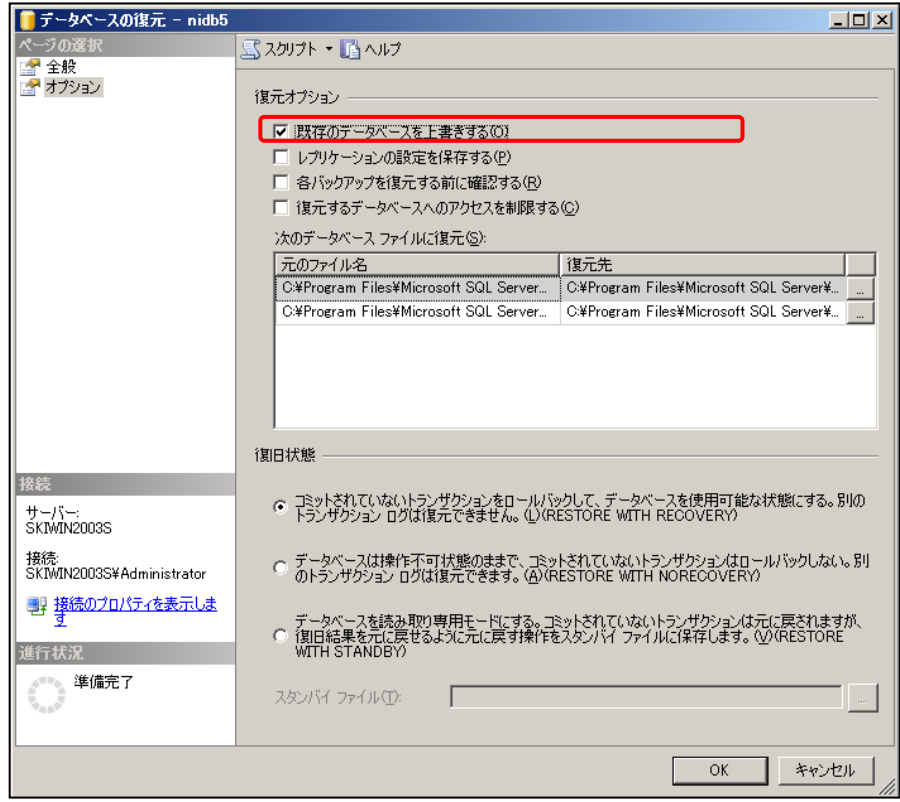

左下の進行状況が100%になると完了です、実行中はデータベースへのアクセスは出来ません。

# <span id="page-15-0"></span>6.データベースのログの圧縮

データベースのログの容量が大きくなり、ディスク容量を圧迫しているときにはこちらの作業を行ってください。 データベースのログを圧縮することができます。

この作業では WEB サーバーを停止する必要があるため、作業中は製品をご利用はできません。ユーザーに対 して運用停止の案内を行ってから作業を開始してください。

① WEB サーバーを停止します。

■Apache をご利用の場合

Windows のスタートプログラムより以下の順番に選択し、Apache を停止します。

「スタート」→「プログラム」→「Apache HTTP Server 2.2」→「Control Apache Server」→「Stop」を順に選択して ください。OS によっては上記の「Stop」が表示されない場合があります。この場合、Apache のコマンドプロンプ ト画面を開き、「Ctrl」を押しながら「C」を押してください。

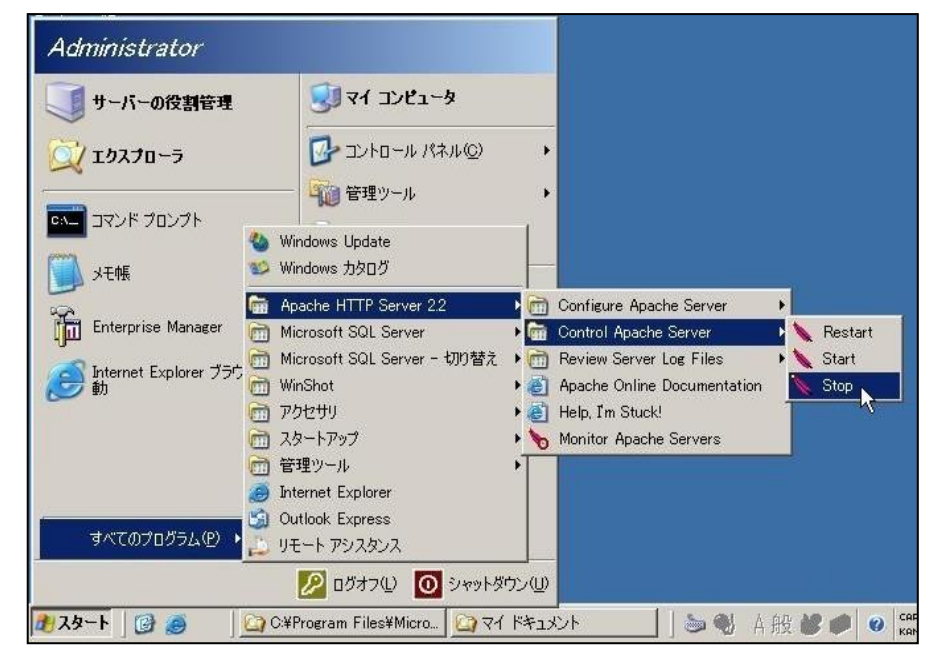

■IIS をご利用の場合

- 1)Windows のスタートプログラムより、「管理ツール」 メニューグループからインターネット インフォメーション サービス (IIS) マネージャを起動し、コンソールウィンドウを開いて下さい。
- 2)製品がインストールされているサーバーをクリックして展開します。
- 3)詳細画面が表示されますので、画面中央の一覧をクリックし、画面右側の Web サイトの管理メニューより [停止]をクリックして下さい。

#### IIS6 場合

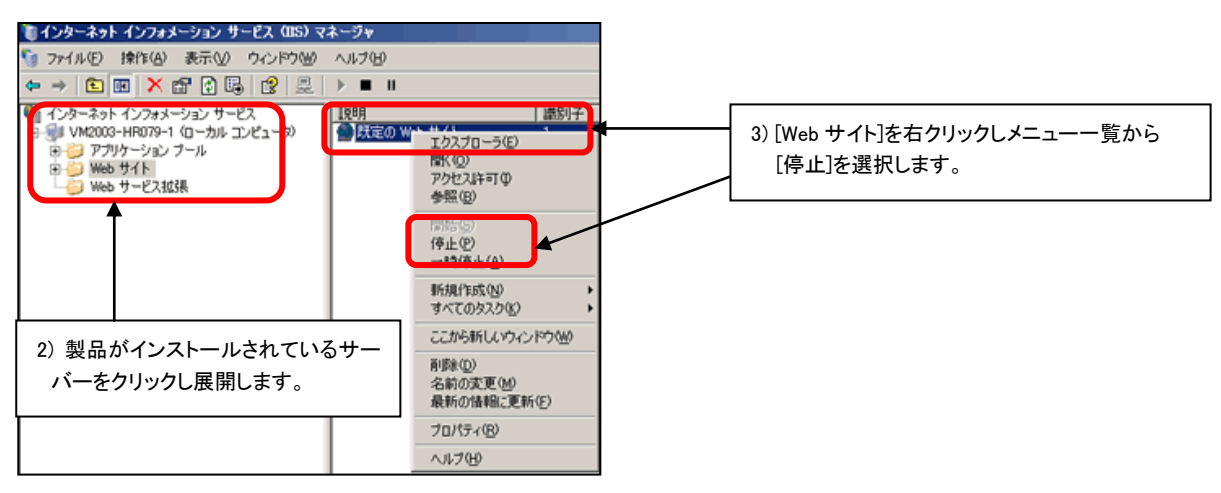

#### IIS7 の場合

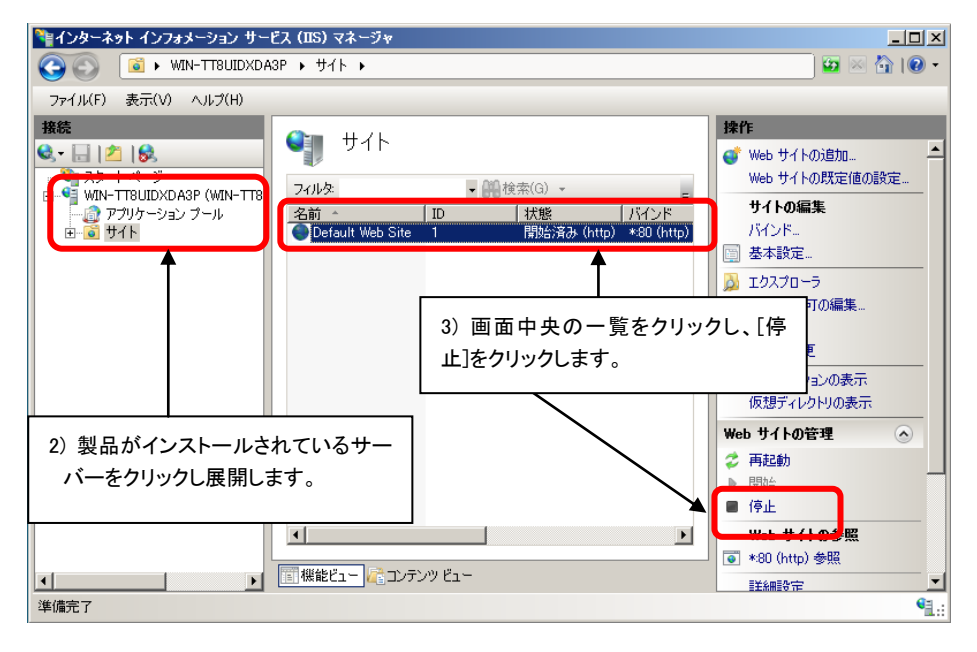

② データベースのバックアップを取得します。 「4. データベースのバックアップ」をご覧ください。

- ③ SQL Server Management Studio のクエリアナライザより、ログファイルの削除を行います。
	- 1) SQL Server Management Studio を起動し、「新しいクエリ」を選択します。

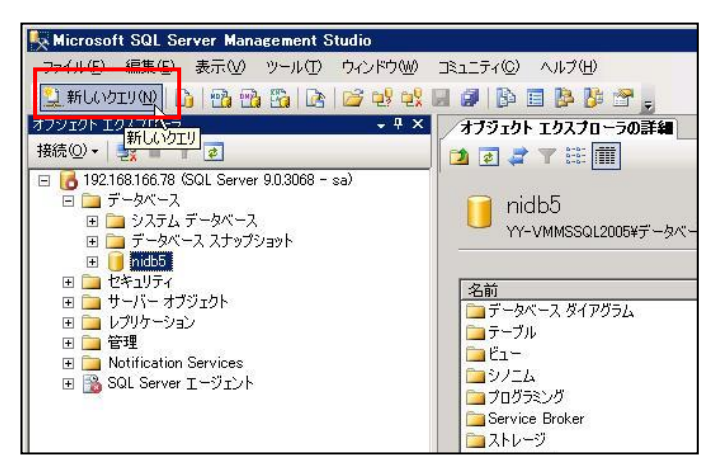

2) プルダウンで製品データベース「nidb5」を選択し、「backup log nidb5 with No\_log」を入力し、実行ボタ ンを押します。「コマンドは正常に完了しました。」と表示されることを確認してください。

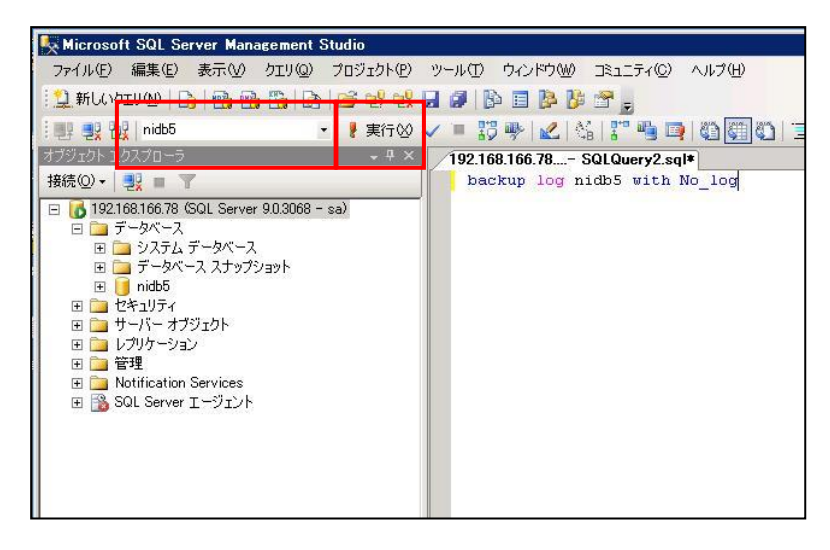

3) データベース > 製品データベース「nidb5」を右クリックし、「すべてのタスク」から「データベースの圧 縮」を選択します。

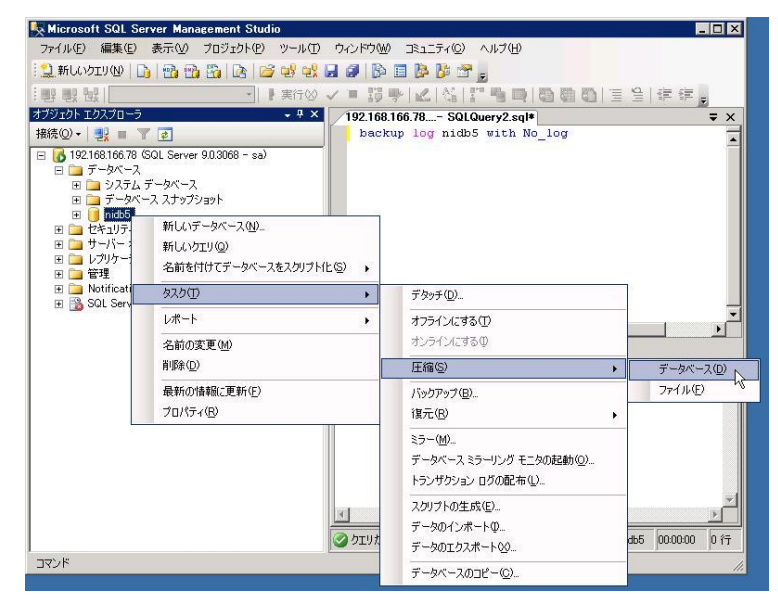

4) 以下の画面が表示されますので、「OK」ボタンを押してください。 すべての作業が終了しましたら WEB サーバーを起動してください。

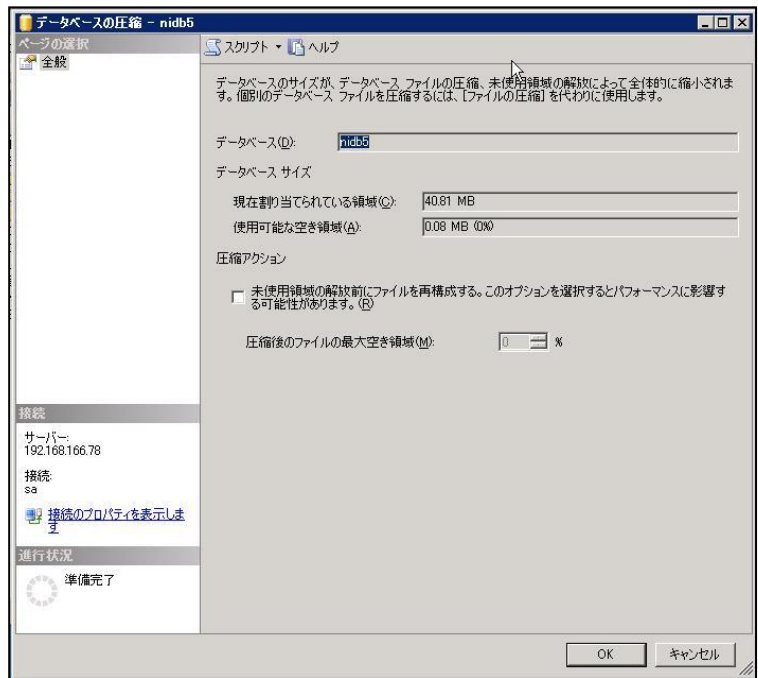

※今後、データベースのログファイルの容量が肥大化しないように設定したい場合は、「7. データベース復 旧モデルの設定」を参照してください。

# <span id="page-19-0"></span>7.データベース復旧モデルの設定

ログファイルの容量の肥大化を防ぐために、データベースの復旧モデルの設定を行います。 ※「6.データベースのログの圧縮」を実施してから以下の設定を行ってください。

- ① SQL Server Management Studio を起動し、製品データベース「nidb5」を右クリックして、プロパティを選択し てください。
- ② オプションで復旧モデルを「単純」に選択し、「OK」ボタンをクリックしてください。

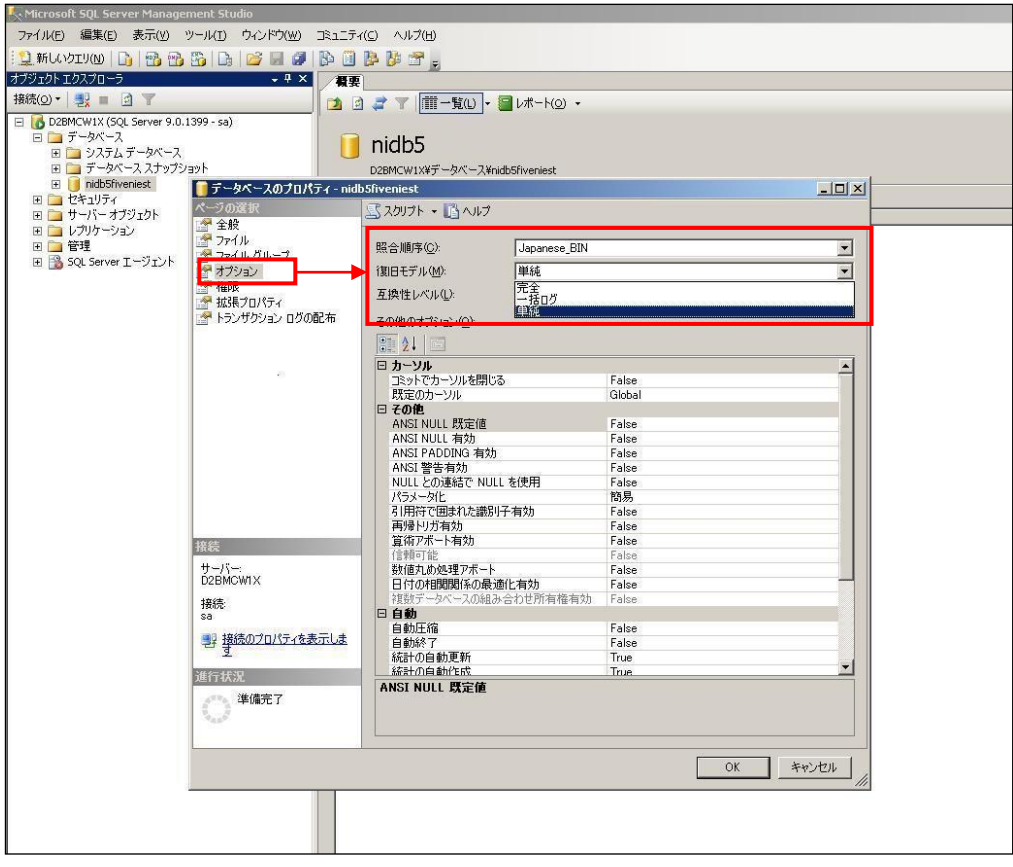

○ 商標

本説明書に登場する会社名、製品名は各社の登録商標、商標です。

○ 免責

本説明書に掲載されている手順による操作の結果、ハード機器に万一障害などが発生しても、弊社では一切の責任を負いませんのであらかじ めご了解ください。

○ 発行

2013 年 1 月 18 日 第 6 版

# 株式会社 NIコンサルティング

サポートデスク

E-mail[:support@ni-consul.co.jp](mailto:support@ni-consul.co.jp) Fax:082-511-2226

営業時間:月曜日~金曜日 9:00~12:00、13:00~17:00(当社休業日、土・日・祝日を除く)